# **MANUAL BOOK**

**SISTEM PREDIKSI STOK** PRODUKSI PENJUALAN(KSU **BROSEM)** 

febtria niari puan

# ❖ **LOGIN DASHBOARD**

1. Buka Aplikasi Sistem Prediksi Stok produksi penjualan(KSU Brosem), dengan tampilan seperti berikut :

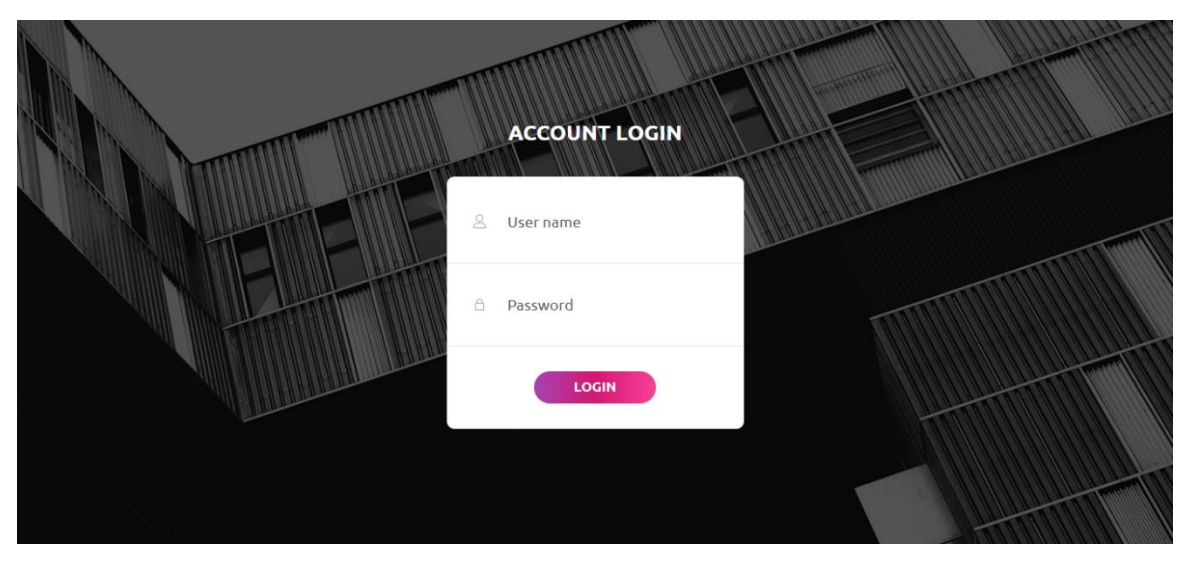

Masukkan username dan password untuk admin dan superadmin yang telah diberikan, dan terakhir klik Log In.

### ❖ **LOGIN ADMIN**

Setelah berhasil login dengan username dan password admin, tampilan akan muncul seperti berikut :

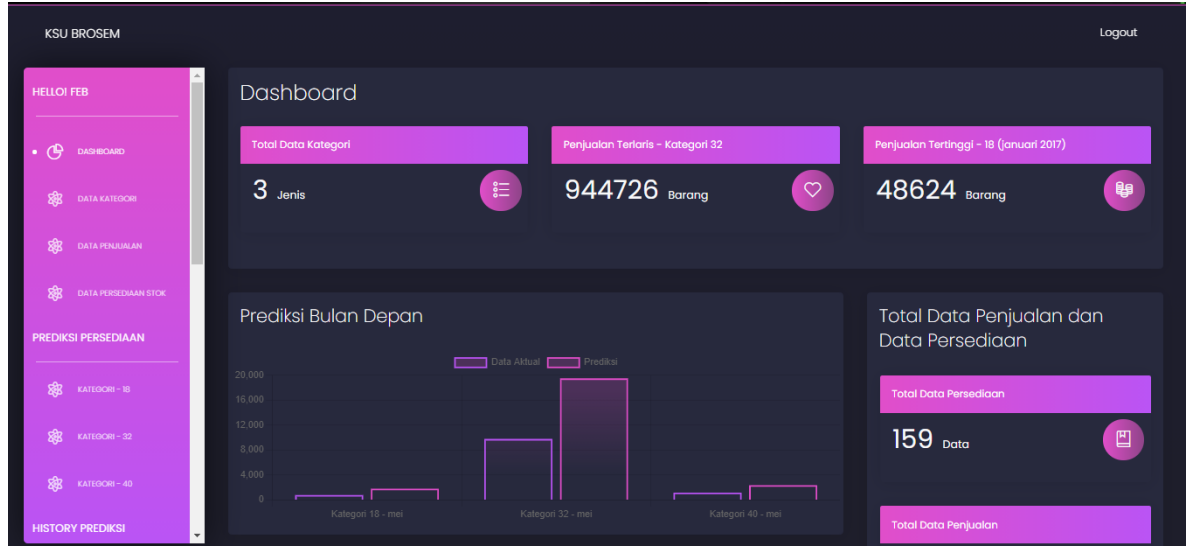

#### 1. Data Kategori

Halaman ini digunakan untuk data kategori setiap isi kemasan per dus. Yang bisa ditambahkan jika ada kategori baru. Berikut langkah-langkah ketika ingin menambahkan tambah data :

- Pilih tambah data
- Isi nama kategori
- Kemudian klik submit

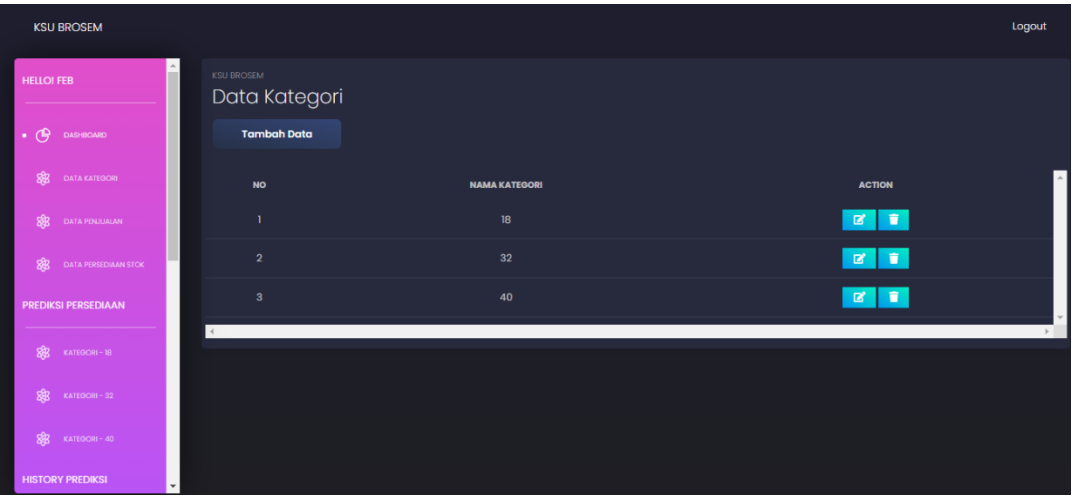

2. Data penjualan

Halaman ini digunakan untuk menampilkan data penjualan setiap bulan per kategori. Berikut langkah-langkah ketika menambahkan data penjualan terbaru :

- Pilih tambah data
- Pilih nama kategori yang akan ditambahkan
- Untuk bulan dan tahun akan otomatis terbaru
- Isi jumlah penjualan
- Kemudian simpan

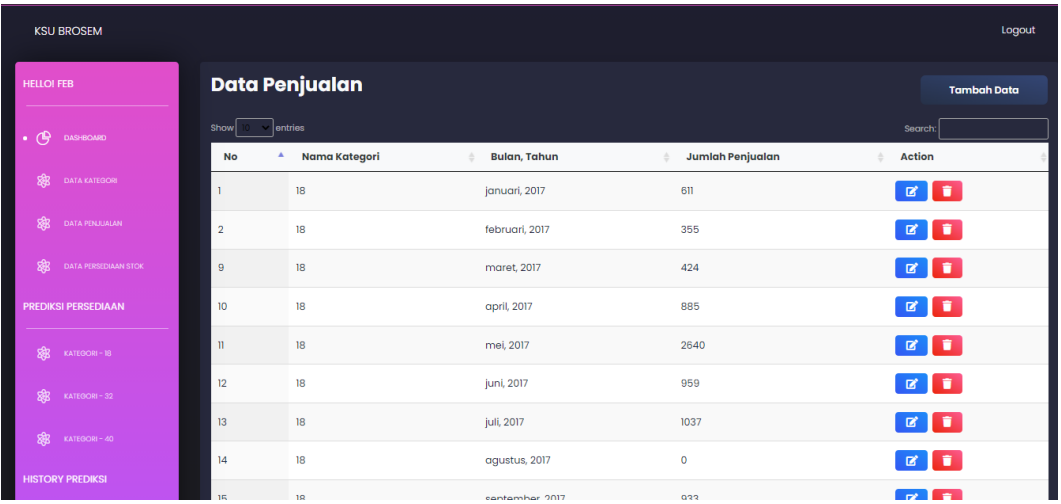

#### 3. Data Persediaan

Halaman ini digunakan untuk menampilkan data persediaan setiap bulan per kategori. Berikut langkah-langkah ketika menambahkan data persediaan terbaru :

- Pilih tambah data
- Pilih nama kategori yang akan ditambahkan
- Untuk bulan dan tahun akan otomatis terbaru
- Isi jumlah persediaan
- Kemudian Simpan

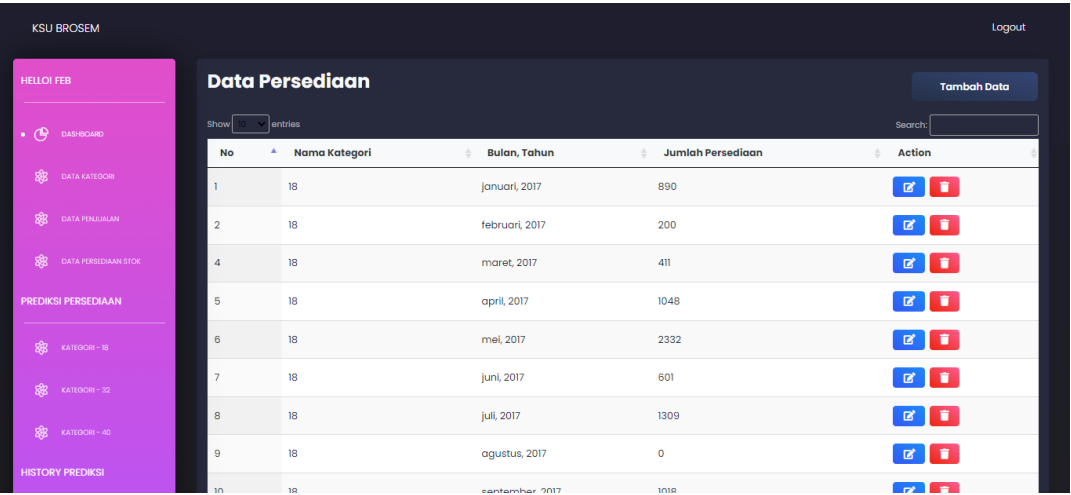

4. Prediksi Persediaan

Halaman ini digunakan untuk menampilkan grafik prediksi stok produksi penjualan untuk bulan berikutnya. Ketika penambahan data maka prediksi akan menampilkan hasil terbaru.

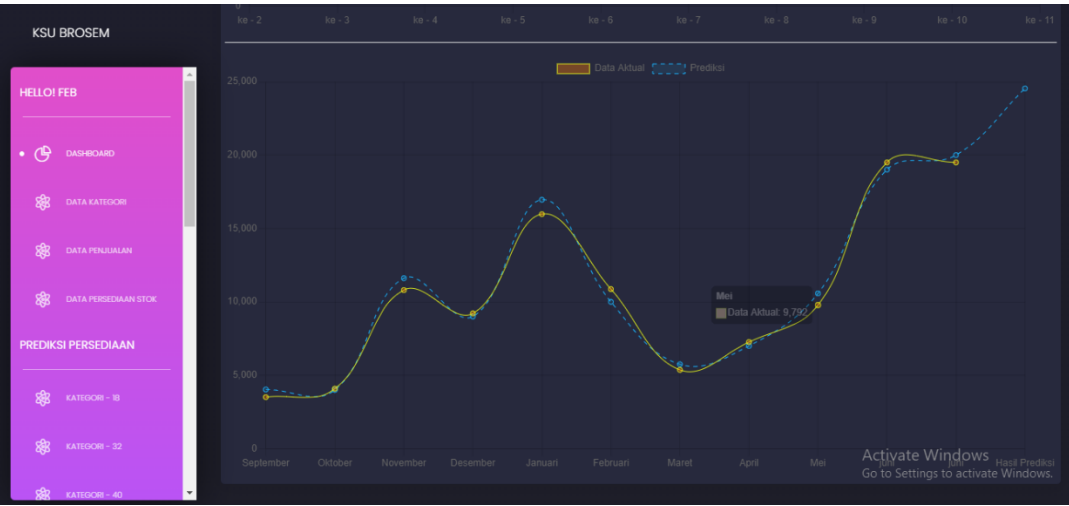

### 5. History Prediksi

Halaman ini digunakan untuk melihat history-history hasil prediksi pertahun sebelumsebelumnya.

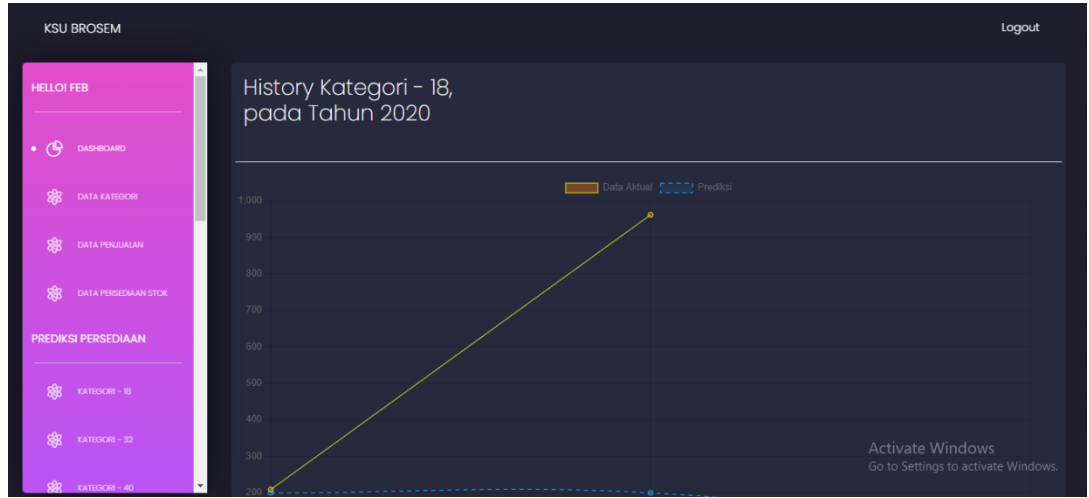

## ❖ **HALAMAN SUPERADMIN**

Setelah berhasil login dengan username dan password superadmin, tampilan akan muncul seperti berikut :

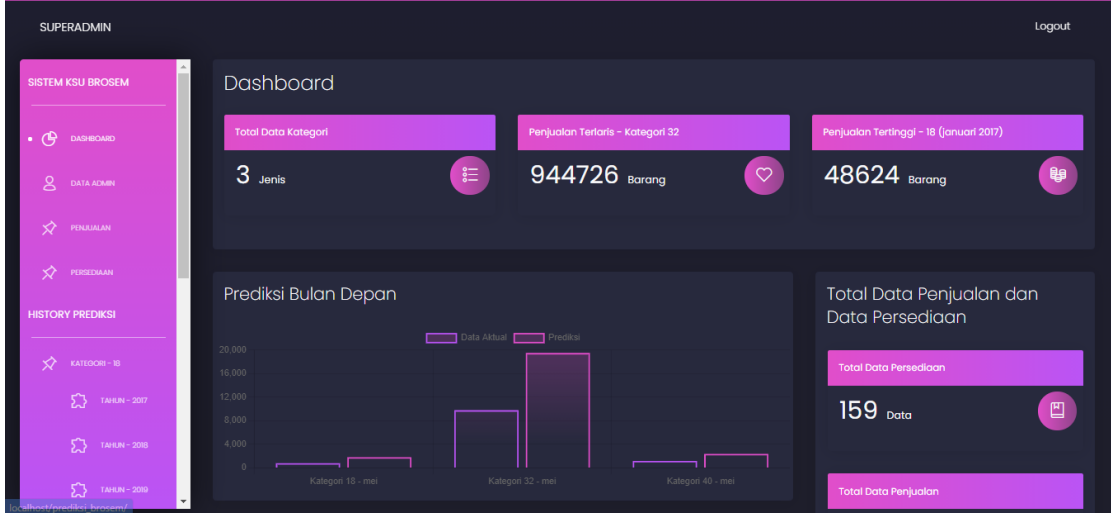

### 1. Data Admin

Halaman ini digunakan untuk penambahan data admin ketika ada admin-admin terbaru, dikarenakan setiap admin memiliki akun berbeda-beda. Berikut langkah-langkah pengisian ketika penambahan admin baru :

- Pilih Tambah data
- Isi nama admin, Nomor telepon,
- Isi username dan password
- Kemudian simpan

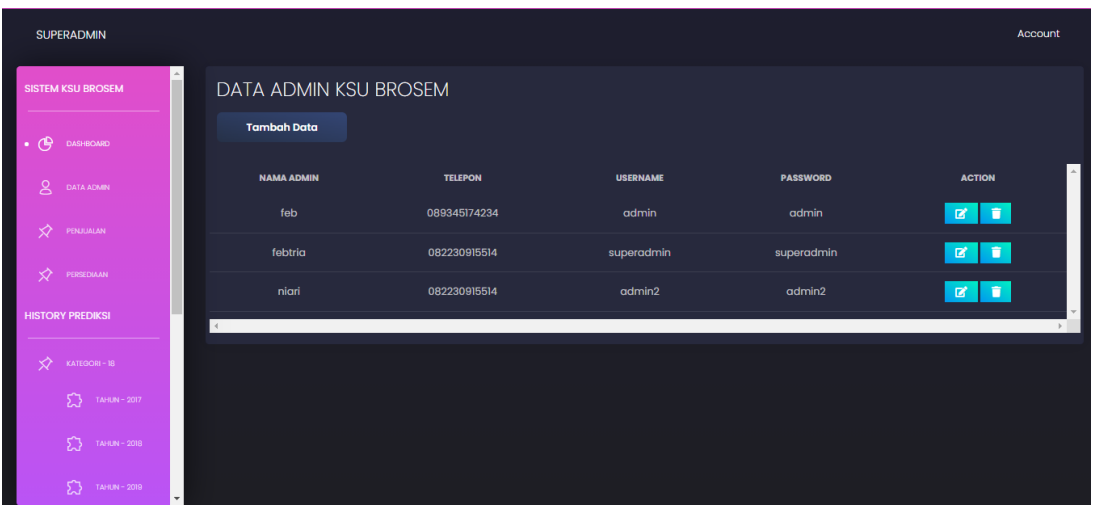

2. Data Penjualan

Halaman ini untuk superadmin hanya dapat memantau data penjualan yang telah diinputkan oleh admin-admin.

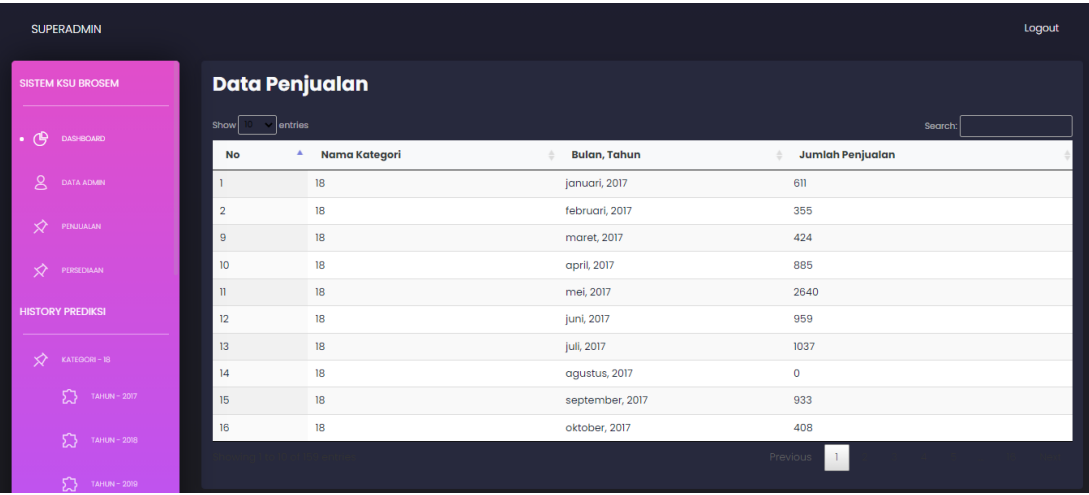

#### 3. Data Persediaan

Halaman ini untuk superadmin hanya dapat memantau data persediaan yang telah diinputkan oleh admin-admin.

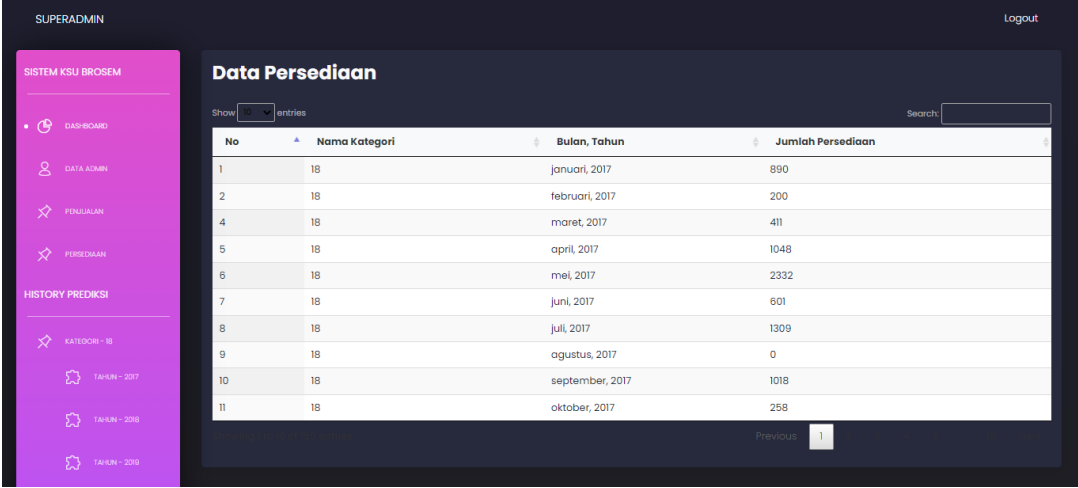

## 4. History Prediksi

Halaman ini digunakan untuk melihat history-history hasil prediksi pertahun sebelumsebelumnya.

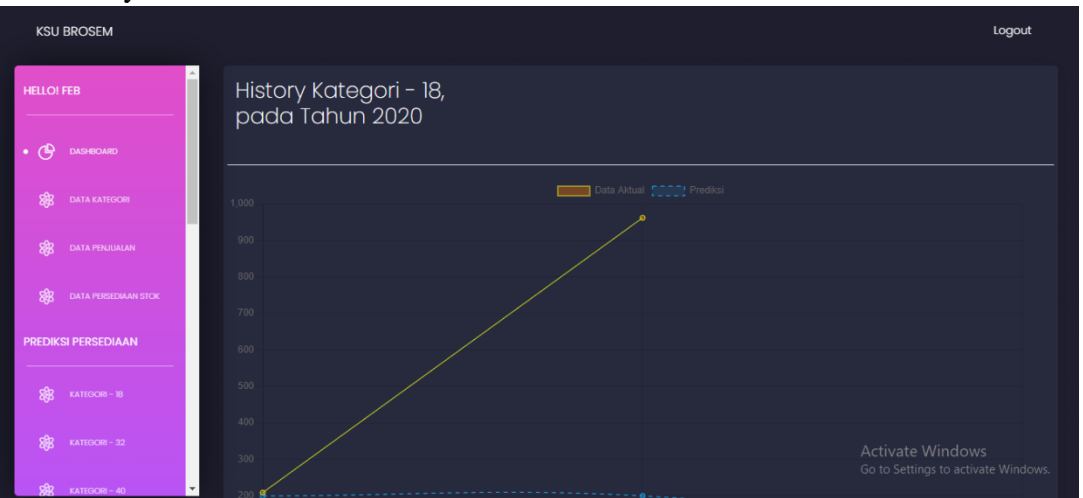